### **LESSON 5**

# *Element Property Definition for the Space Satellite*

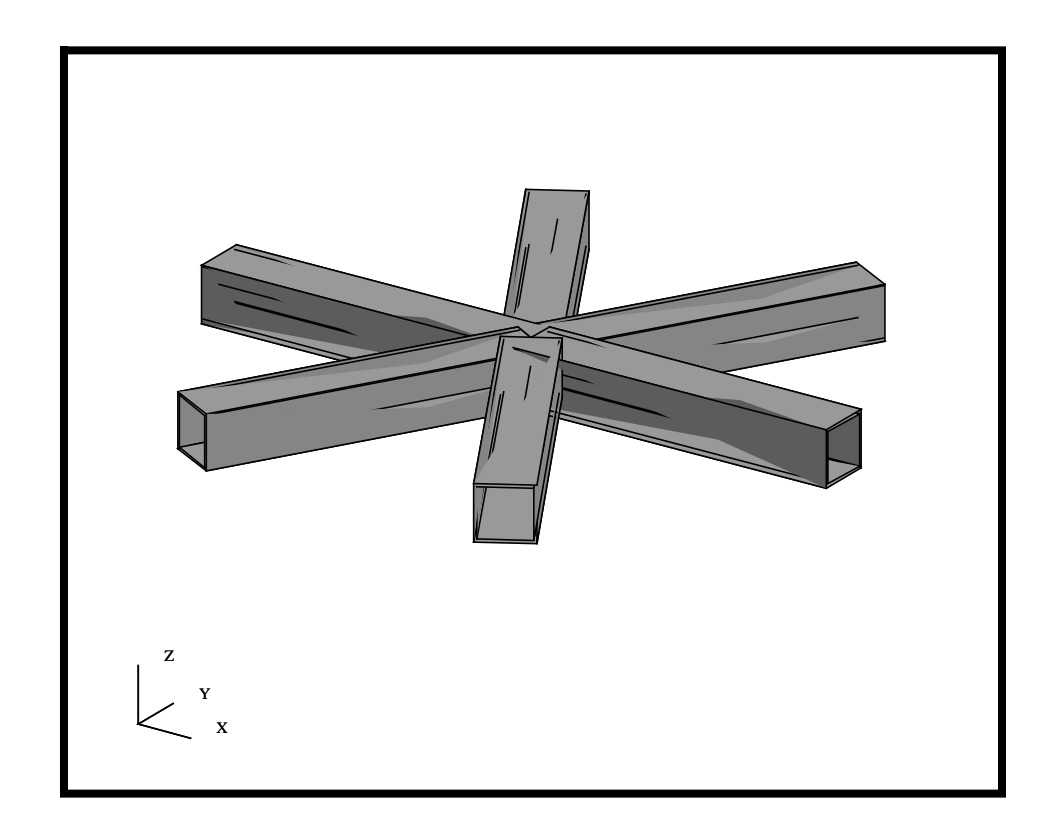

### **Objectives:**

- Define shell, bar, and point mass element properties for the Space Satellite.
- Create and apply a Field to describe a spatially varying thickness for the Adapter Cone.
- Verify Mass Properties for the structure.

### **Model Description:**

In this exercise, you will create Element Properties for the Space Satellite. These Properties will include properties for 2-D shell elements, 1-D bars, and 0-D concentrate masses. Additionally, we will be creating a field to define a thickness variation in the Adapter cone. The thickness of the cone will be 0.05 at its base and will vary linearly to a thickness of 0.10 at its top dimension.

**Figure 5.1.** Adapter Cone's specifications - 2D slice

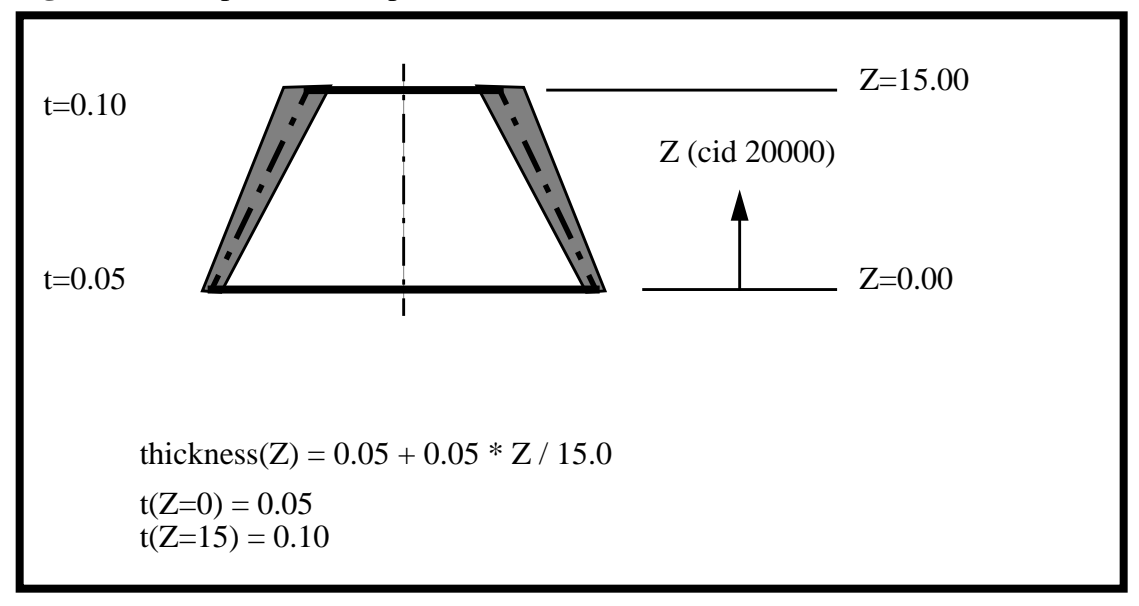

The Element Property assignments are listed in the table below.

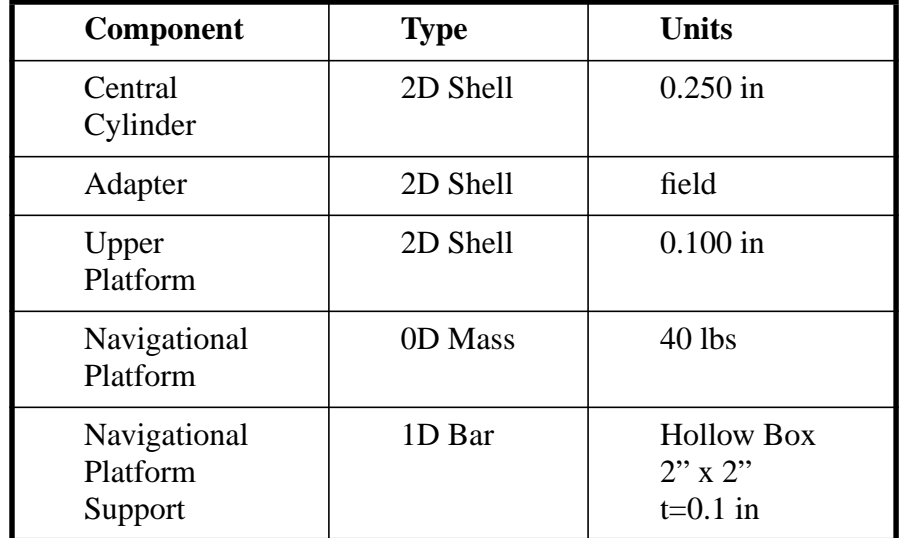

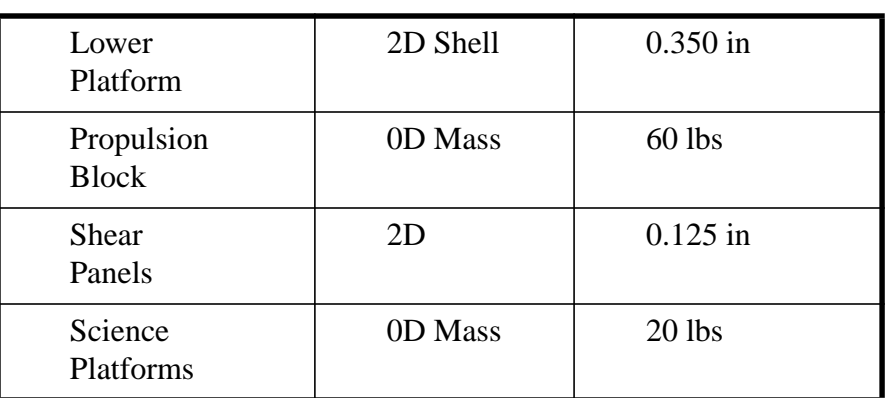

### **Suggested Exercise Steps:**

- Start MSC/PATRAN and open the **satelite.db** file.
- Use PCL Function to define a spatially varying field, named **thickness\_variation**, using the equation described in the Figure 5.1. Also make sure the definition is based on CID 20000.
- Post and define each of the 2D Shell element properties that listed in the table above.
- Post and define each of the 1D Beam element properties that listed in the table above.
- Post and define each of the OD Mass element properties that listed in the table above.
- Display the Mass property and compare with the Mass hand calculation.
- Close and Exit MSC/PATRAN.

### **Exercise Procedure:**

*Note: In most MSC⁄PATRAN forms, the default setting for the Auto Execute button is on; thus, you do not need to press Apply.*

1. Start MSC⁄PATRAN and open the **satelite.db** file.

#### **File/Open...**

*Existing Database Name* **satelite.db**

### **OK**

2. Before we get started, let's define a common render style and view using the Toolbar icons below.

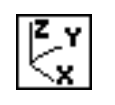

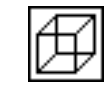

#### **Isometric View 3 Wireframe**

3. Create a spatially varying scalar field named **thickness\_variation** that will later be used to define the Adapter Cone's thickness. Use the scalar field described in Figure 5.1

*Action:* **Create** *Object:* **Spatial** *Method:* **PCL Function** *Field Name* **thickness\_variation** *Field Type* Scalar **Coordinate System Type**  $\triangle$  **Real Coordinate System Coord 20000** *Scalar Function* **0.05+0.05\*'Z/15.0**

**Fields to Define a Spatially Varying Load**

**Open the Satellite Database**

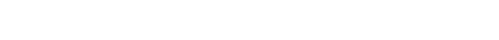

**Fields**

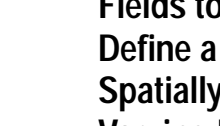

Note: Remember to precede the independent variable, capital Z, with a single quote.

#### **Apply**

4. Let's verify the thickness variation we just defined.

 $Action:$ 

**Select Field to Show** 

#### **Specify Range...**

*Minimum* **0.0**

*Maximum* **15**

 $No.$  of Points

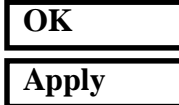

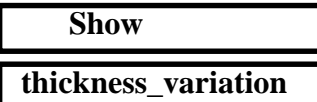

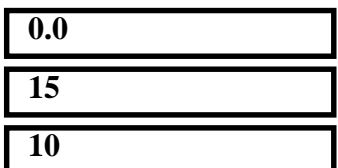

You will now get an XY Plot of the data as well as a Table defining the evaluated values. The XY Plot should look like the figure below.

**Figure 5.2.** Spatial Field Variation

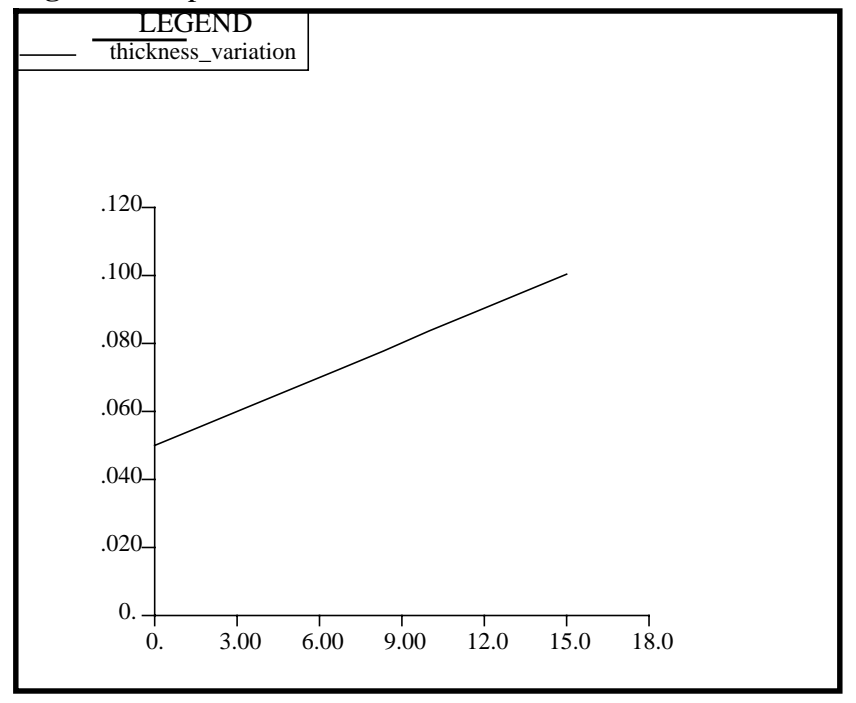

To unpost the XY Window, select the following button on the Fields Form.

#### **Unpost Current XY Window**

*Plotted Curves* window **Cancel** 

5. In this section, we will create the element properties for all 2D Shell elements. To do this, we will post each group, then define the appropriate section properties. The 2D Shell element properties are given in the table below.

**Defining Shell Elements**

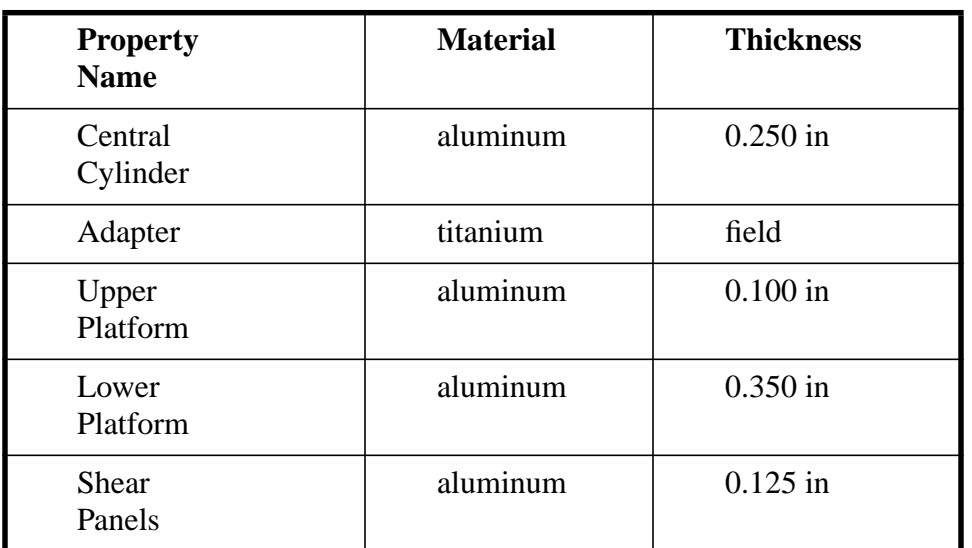

Let's start by posting the Central Cylinder group.

#### **Group/Post...**

**Select Groups to Post** 

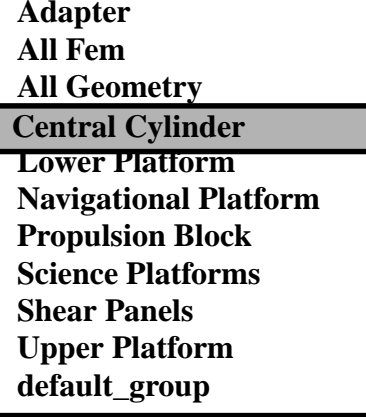

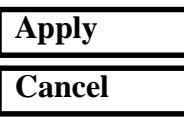

Now lets define the element property for the Central Cylinder. The Central Cylinder is made of aluminum and is 0.25 inches thick.

#### **Properties**

Action:

*Dimension:* 

**Property Set Name** 

## **Input Properties...**

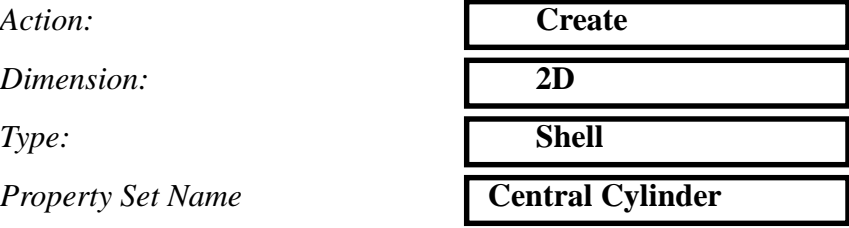

In the Input Properties... form, click in the *Material Name* data box. The material properties available for selection will appear in the Material Property Sets list.

Click on **aluminum** under the *Material Property Sets* box. The selected material name will appear with the prefix "**m:**" in the *Material Name* data box.

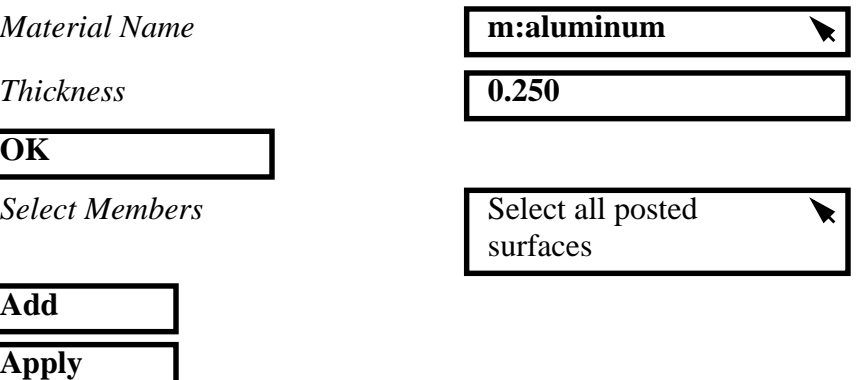

*Repeat this process, posting the group then assigning the element properties, for the Upper Platform, Lower Platform and Shear Panels.* DO NOT define a Property for the Adapter at this time.

6. Now, we will define the element properties for the Adapter Cone. The Adapter Cone has a variable thickness. We will use the previously create field, *Thickness\_variation*, to define this variation.

**Applying a Spatially Varying Thickness**

Let's start by posting the Adapter group.

#### **Group/Post...**

*Select Groups to Post*

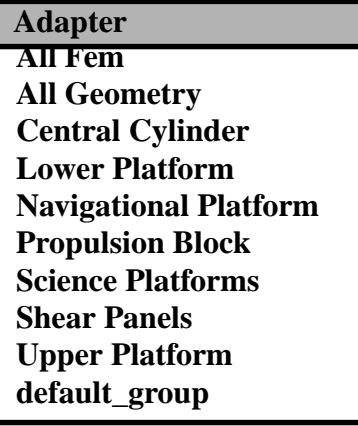

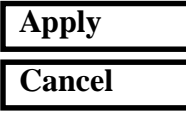

Now define the element property for the Adapter. The Adapter is made of titanium and we will use a field to define its thickness.

#### **Properties**

Action:

 $Object:$ 

*Type:* 

**Property Set Name** 

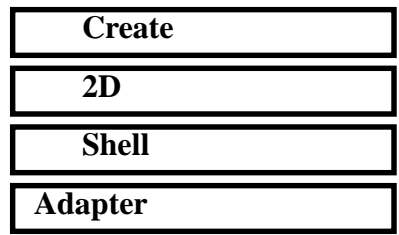

**Input Properties...**

In the Input Properties... form, click in the *Material Name* data box. The material properties available for selection will appear in the Material Property Sets list.

Click on **titanium** under the *Material Property Sets* box. The selected material name will appear with the prefix "**m:**" in the *Material Name* data box.

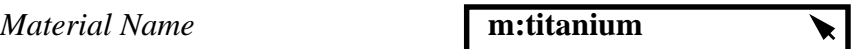

In a similar method we used to define the material, we will define the thickness field for the Adapter. Click in the *Thickness* data box. The fields available for selection will appear in the Field Definitions list.

Select the thickness\_variation field from the list. The selected material name will appear with the prefix "**f:**" in the *Thickness* data box indicating a spatial varying field has been applied.

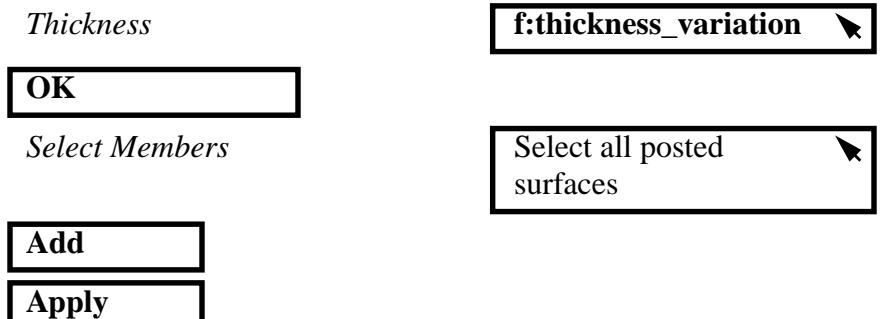

7. Verify the thickness variation on the Adapter Cone.

We will now use the Properties Show utilities to verify the spatially varying thickness of the Adapter Cone.

Action:

*Existing Properties* 

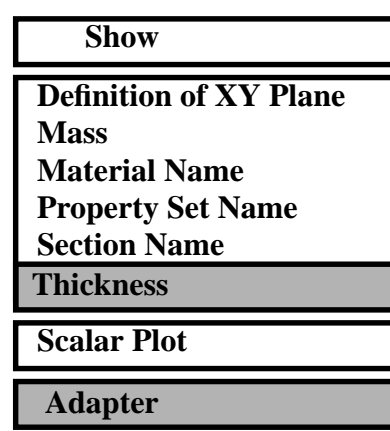

**Verify the Spatially Varying Thickness**

*Display Method* 

*Select Groups*

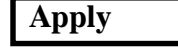

This will create a element fill plot of the Adapter Cone thickness. You will notice each element is uniform. Your model should look like the figure below.

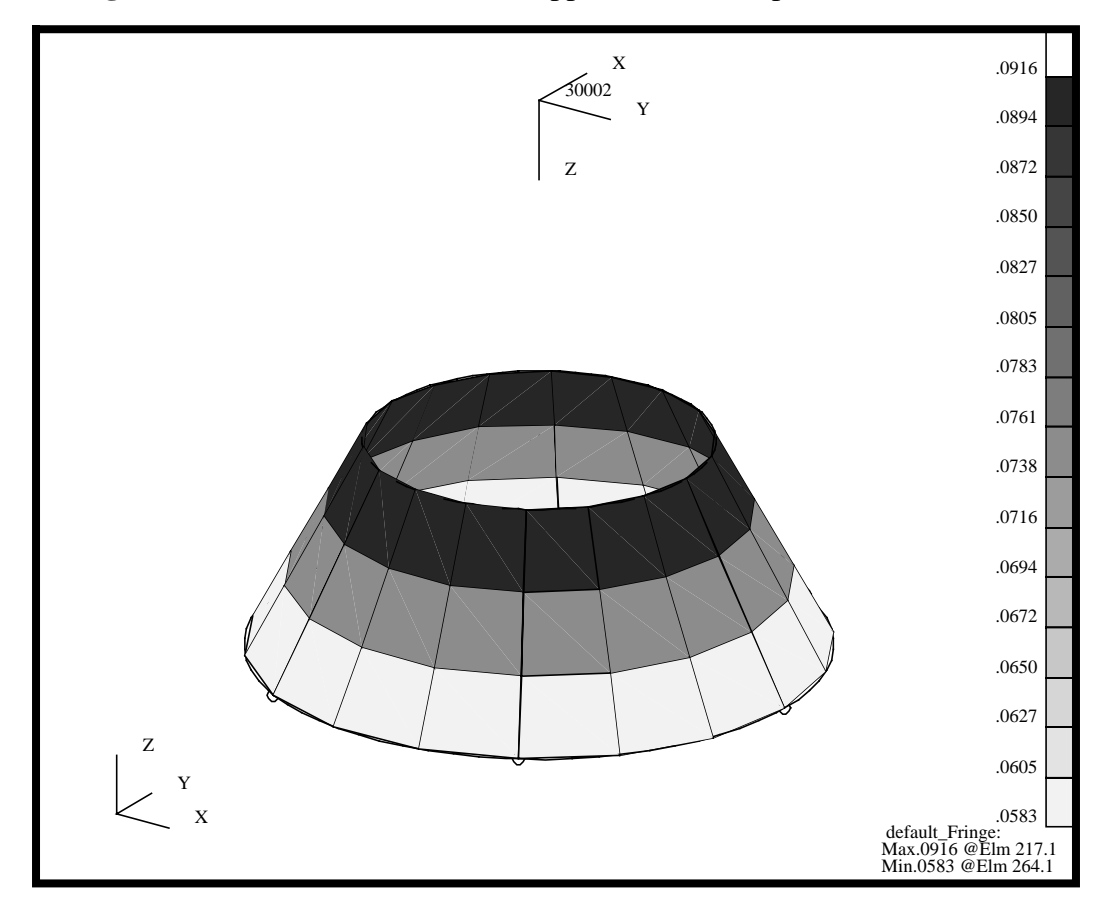

**Figure 5.3.** Thickness Variation as Applied to the Adapter Cone

Property show is a good tool to verify various property assignments, including, bar XY plane definition, material assignment, field assignment, etc. All of the verification checks can be displayed in a number of graphical as well as tabular forms. Before we proceed, lets clear the plot by using reset graphics from the Main Form.

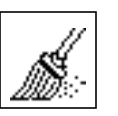

**Reset graphics**

8. Create the Bar properties for the Navigational Platform. We will use a PBARL type MSC/NASTRAN element property and define a box section that is 2 x 2 with a thickness of 0.10.

**Create 1-D Bar Properties**

Let's first post the Navigational Platform group.

#### **Group/Post...**

**Select Groups to Post** 

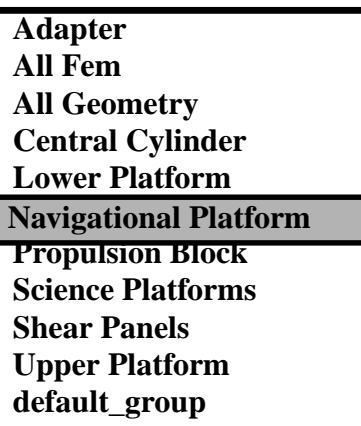

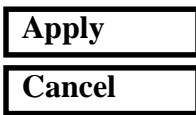

Now lets define the element property for the Navigational Platform support structure. The structure is modeled with 1-D beams which has a 2x2 box cross section and a wall thickness of 0.1 inches

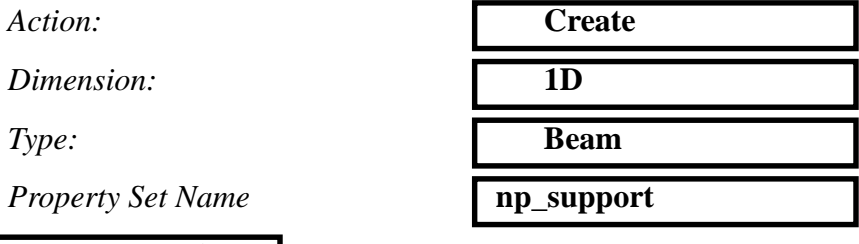

**Input Properties...**

In the Input Properties... form, click in the *Material Name* data box. The material properties available for selection will appear in the Material Property Sets list.

Click on **aluminum** under the *Material Property Sets* box. The selected material name will appear with the prefix "**m:**" in the *Material Name* data box.

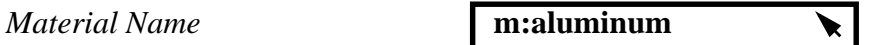

Now change the options menu on the right side of the Section Name window from Properties to dimensions. This will tell MSC/PATRAN we are defining a MSC/NASTRAN Section using section Properties by dimensions, intern, this will write out a PBARL card.

*[Section Name]* **Dimensions**

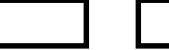

**5-12** PATRAN 301 Exercise Workbook - Release 7.5

Finally, we will define the Bar orientation, which is in  $+Z$  direction.

*Bar Orientation* **<0, 0, 1>**

We will now define a box beam section using the beams dimensions. Select the following Icon to open the Beam Library.

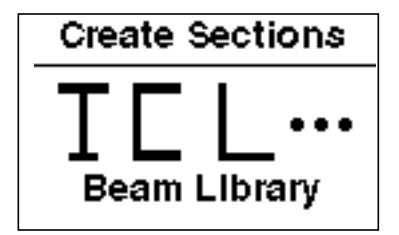

Define a standard hollow box section using one of the standard shapes.

 $Action:$ 

*New Section Name* **box**

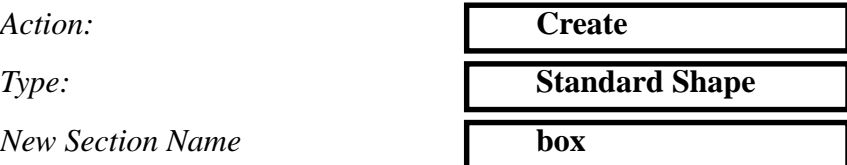

Now select the following Icon form the list of beam sections to define a hollow box section.

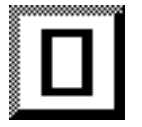

#### **Hollow Box Section**

Define the dimensions for the section,  $2 \times 2$ , t=0.1.

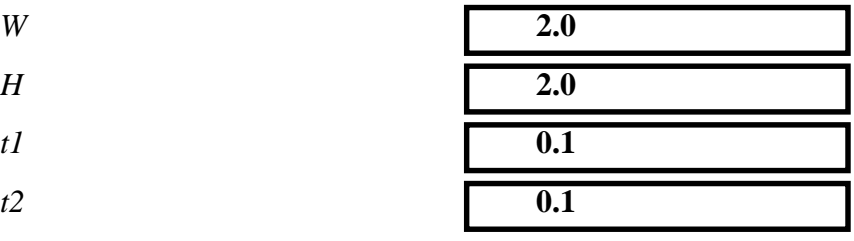

Let's use the *Calculate/Display* functionality to see the section properties and figure.

#### **Calculate/Display**

A Section Display window should have now appeared on the screen showing you the section and the relevant section properties. Once you have reviewed the information, you can close the form and apply the property.

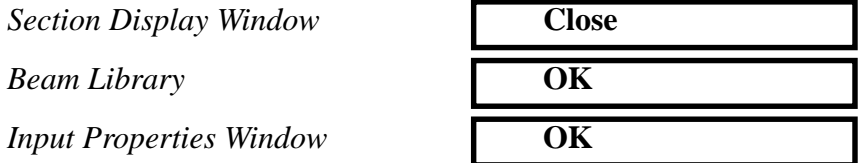

Let's define the Application Region. We want to assign these properties to the bar elements since there is no available geometry. First, click in the Select Members databox, the Select Menu will then be displayed. Select the Beam Element Icon from the Select Menu.

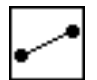

**Select Menu: Beam element**

Finally, select the All beam elements in the Viewport and create the property.

**Select Members** Select all displayed beam elements

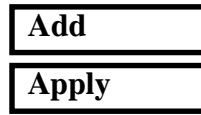

**Displaying the Beam Sections**

9. Now, let's turn on the Display for the Beams so we can visually verify the section we have just created.

Before we get started with this step, turn off the coordinate frame display.

#### **Display/Coordinate Frames...**

*Post/Unpost Coord. Frame(s)* Select Coordinate

Frames 20000 and 30000

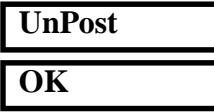

Make the following changes to your viewport using the following Toolbar Icons.

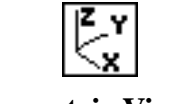

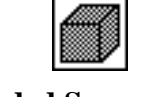

**Isometric View 3** Shaded Smooth

Finally, let's display the sections using full section display.

#### **Display/Load/BC/Elem. Props...**

*Beam Display* **3D:Full-Span**

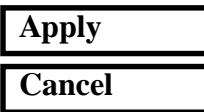

You may need to select Fit View from the Toolbar to properly see the beam sections.

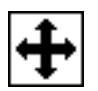

**Fit view**

Your viewport should be similar to the figure below. **Figure 5.4.** Hollow rectangular sections representing the Navigational Platform mounting structure as displayed in MSC/PATRAN

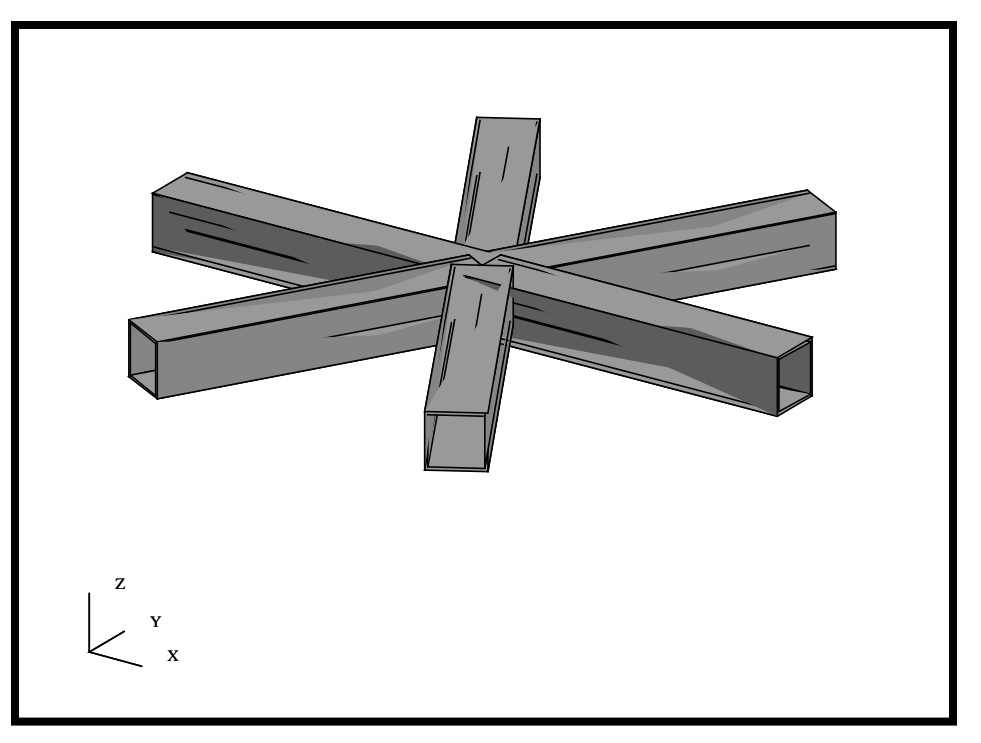

**Defining Concentrated Masses**

10. We will now turn our attention to defining the last of our properties, the mass elements. These will be defined as 0D element properties.

The mass assignments are give in the table below:

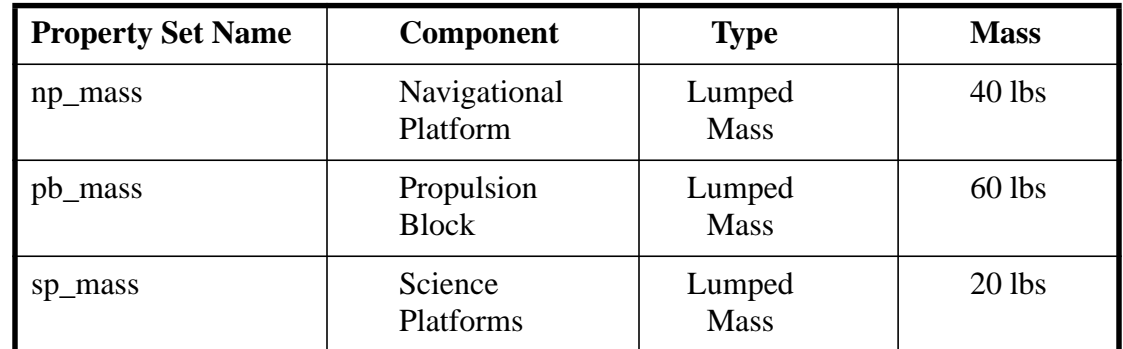

We will start with the Navigational Platform concentrated mass.

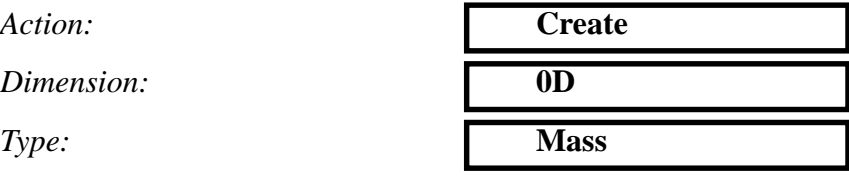

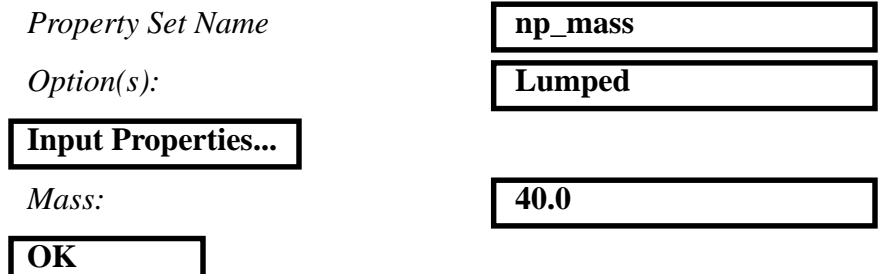

Again, let's define the Application Region. We want to assign these properties to the Point elements. First, click in the Select Members databox, the Select Menu will then be displayed. Select the Point Element Icon from the Select Menu.

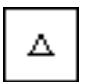

**Select Menu: Point element**

Finally, select the all point elements in the Viewport and create the property.

*Select Members* Select all posted point elements

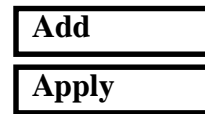

*Repeat this procedure for the remaining concentrated masses listed in the table above.* Remember to post the Propulsion Block and Science Platforms groups before assigning the properties. Also, make sure to select all 12 Science Platforms point elements.

11. Now that we have completed the last of the property assignments, we will now compute the mass for the entire model and compare it back to hand calculations.

First start by posting the All Fem group.

#### **Group/Post...**

**Mass Property Calculations**

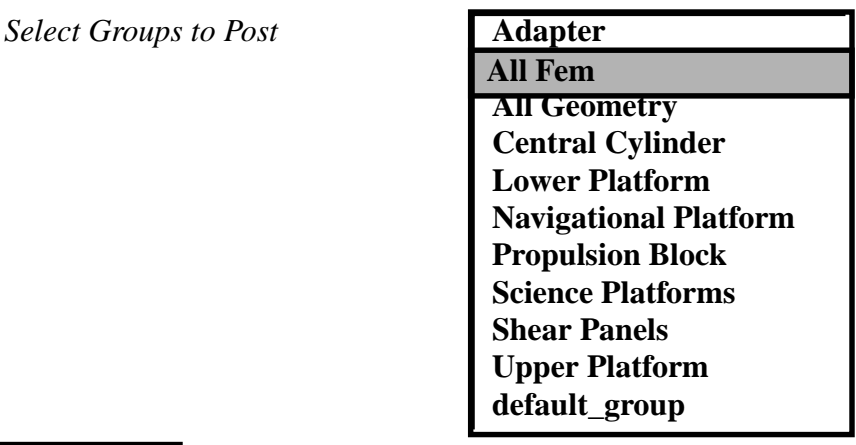

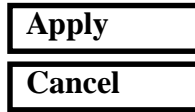

Next, reset the model orientation and render style using the following Toolbar icons.

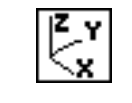

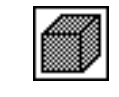

**Isometric View 3** Shaded Smooth

Now, let's compute the mass of the vehicle. Since we defined all the densities and masses in units of weight, the resulting quantities will be in units of lbs.

#### **Tools/Mass Properties...**

*Action:* **Show**

**Define Region...**

**OK**

**Plot Principal Axes at CG** 

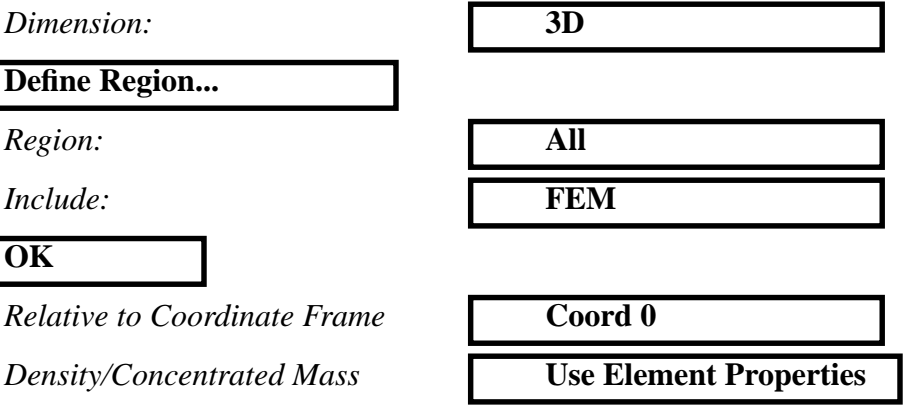

*Thicknesses/Areas/NSM* **Use Element Properties**

**5-18** PATRAN 301 Exercise Workbook - Release 7.5

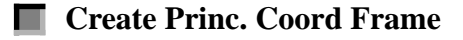

 $\Box$  Write to Report

**Apply**

Upon Apply, a spreadsheet will appear which will include the mass property of the vehicle of 741.1 lbs. You can also look at a variety of other mass property calculations, such as inertia tensors.

*Mass Property Display Window* **Cancel** 

**Figure 5.5.** Principal Mass Properties Coordinate System for Satellite

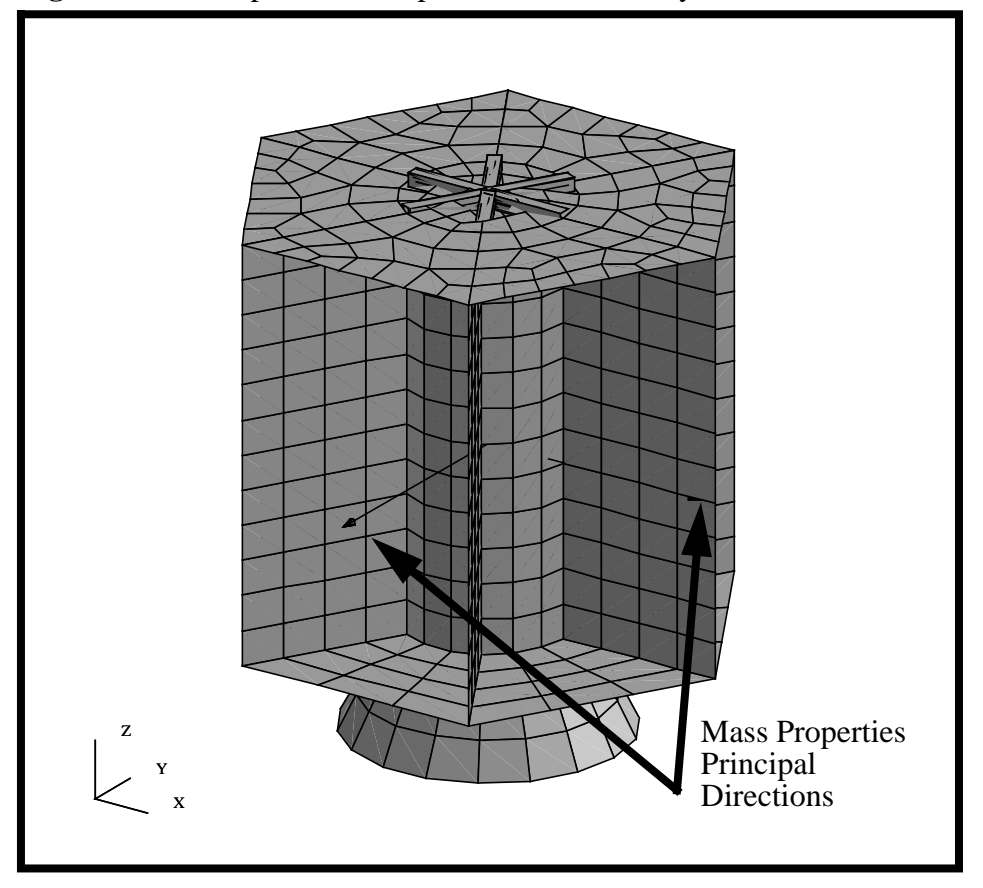

As requested, an additional coordinate system will be automatically generated at the model Center of Gravity and Displayed.

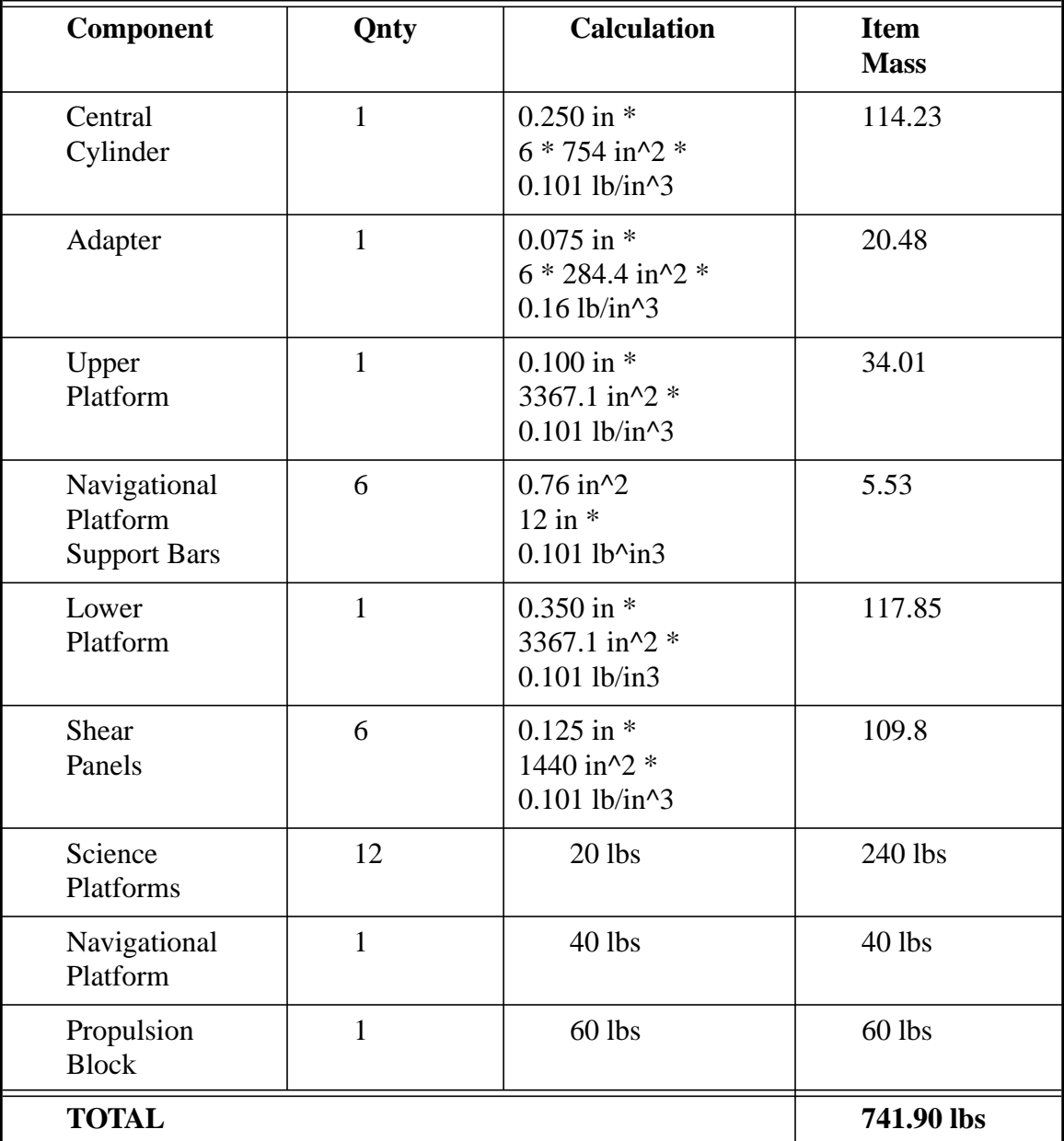

The equivalent hand calculation is given in the table below.

This hand calculation based on geometric areas is in very good agreement with the MSC/PATRAN Mass Property calculation of the Satellite FEM model of **741.10 lbs**.

12. To complete this exercise, you will close the database.

#### **File/Quit**

This will exit MSC/PATRAN and close your file. Do not delete the database from your directory since you will use it for future exercises.

**Close the Database and Quit Patran**

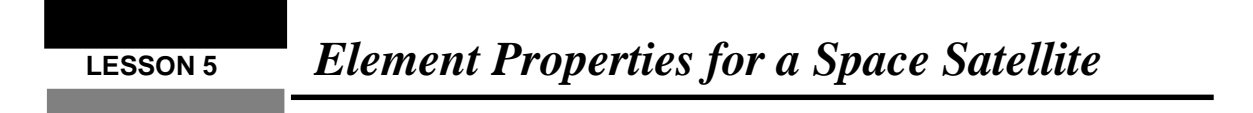